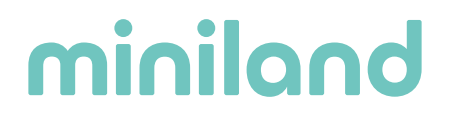

#### Manual de conexión del escucha latidos Sweetbeat y acceso a los latidos grabados

#### · Sigue los siguientes pasos para conectar el sweetbeat a la app Miniland emybaby:

- 1. Activar el bluetooth del móvil (sin enlazarlo al sweetbeat aún, ya que lo debes hacer desde la app).
- 2. Activar la ubicación del móvil.
- 3. Tener el SWEETBEAT APAGADO.
- 4. Acceder a la app Miniland emybaby.
- 5. A partir de este punto, puedes acceder a la conexión de dos formas:

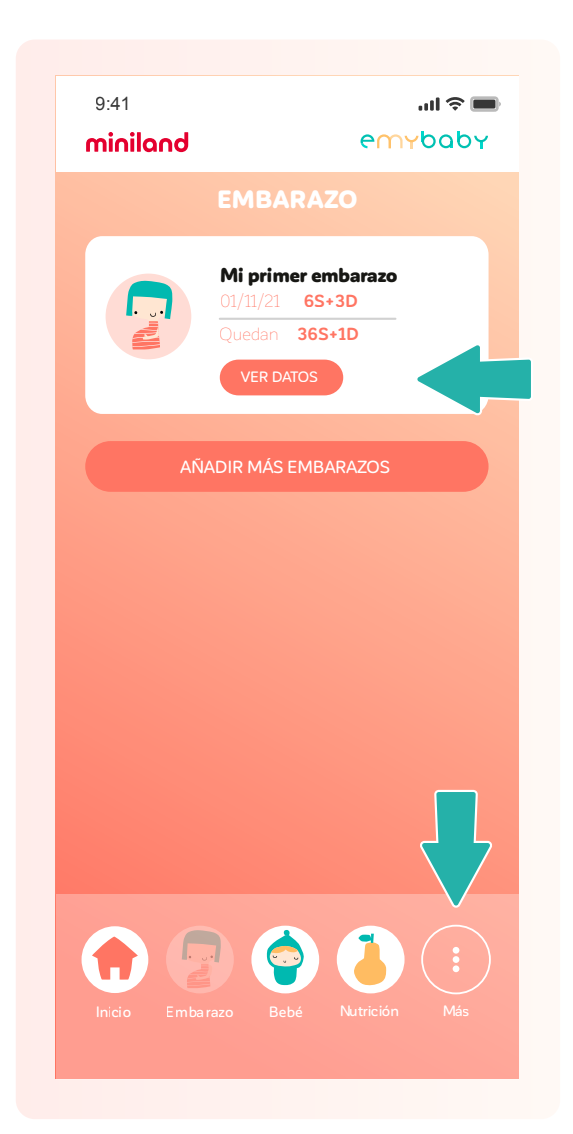

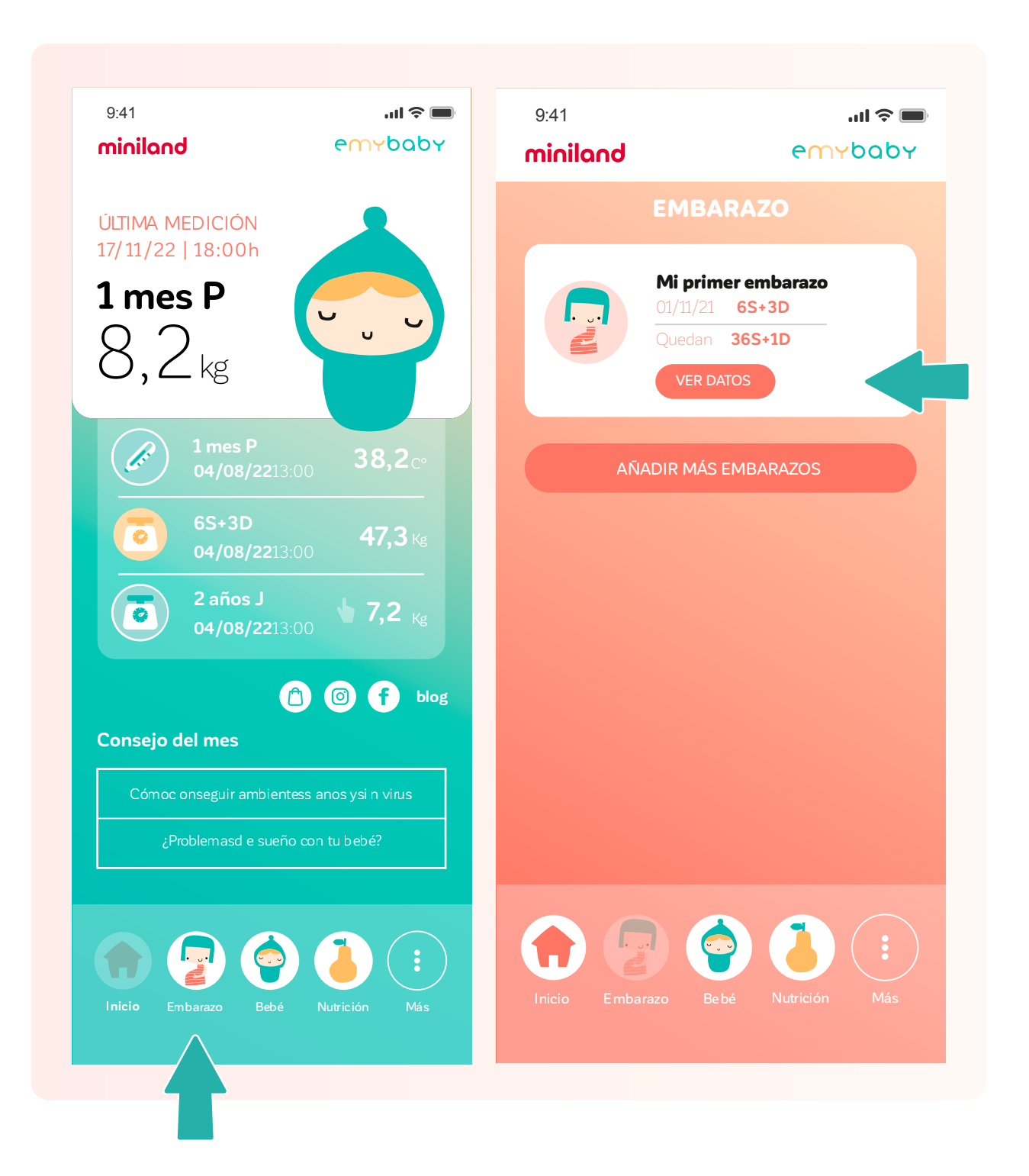

**Opción a**: Desde la sección "embarazo", accediendo al apartado "ver datos".

Si accedes desde "ver datos", debes seleccionar el **apartado ESCUCHA LATIDOS SWEETBEAT**.

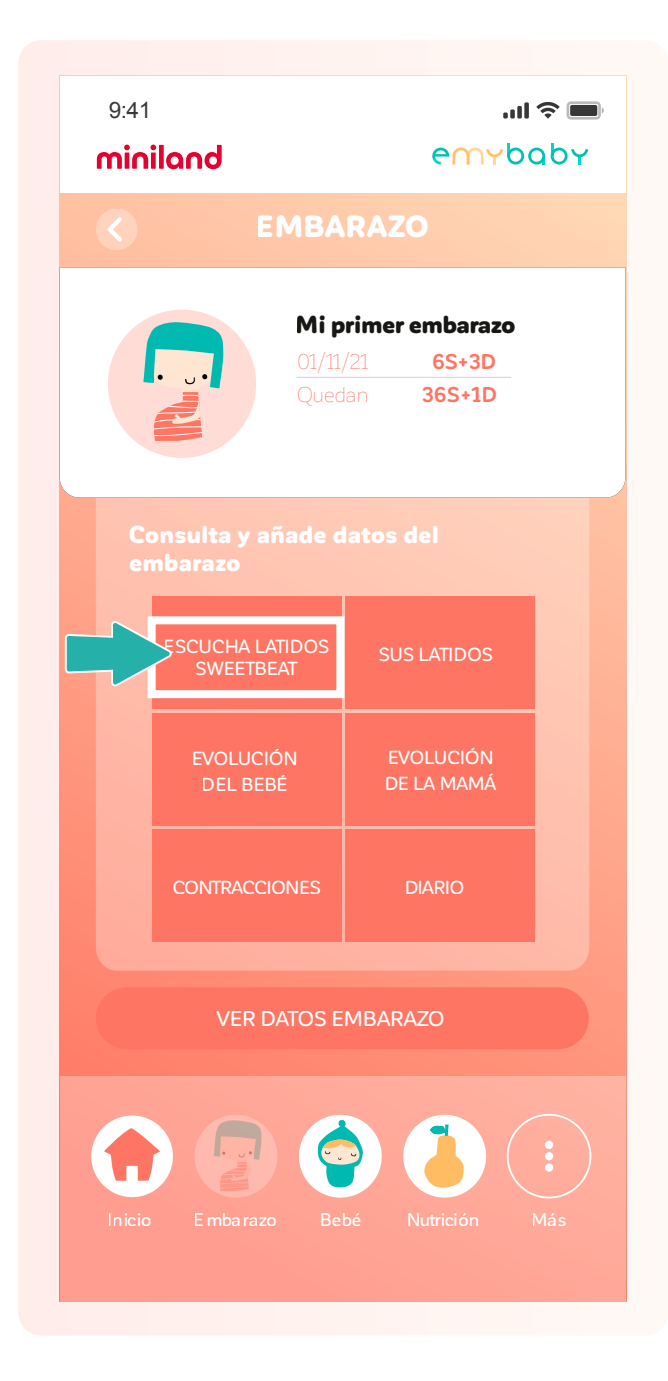

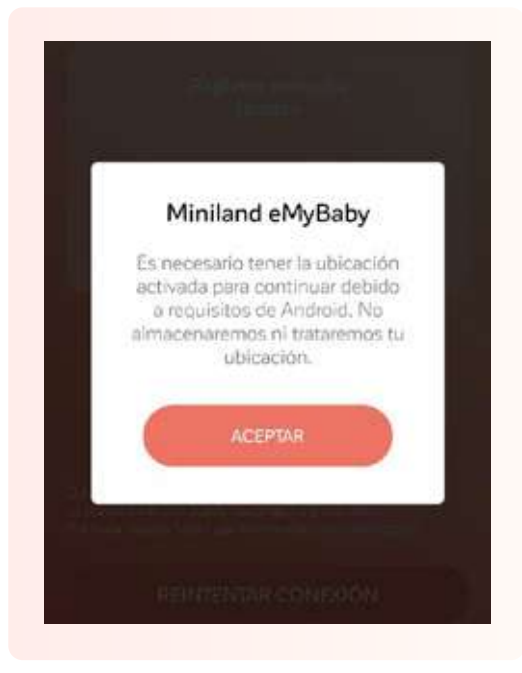

Si no has activado previamente la ubicación, en este momento **te saltará un aviso** para hacerlo.

Si no has activado previamente el bluetooth, te saltará este aviso. Debes activar el bluetooth de tu móvil pero sin vincularlo al sweetbeat y le das a Reintentar conexión para que te aparezca el Sweetbeat en la app.

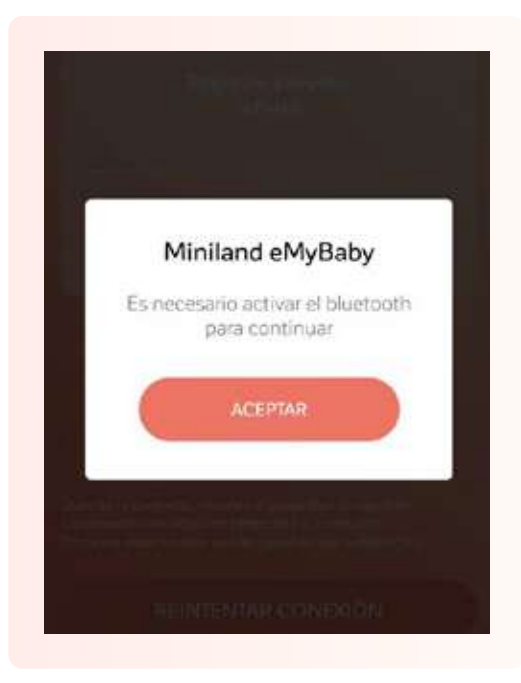

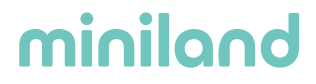

Y accederás a estas pantallas. En cuanto te salga el sweetbeat listado en los dispositivos disponibles, selecciónalo.

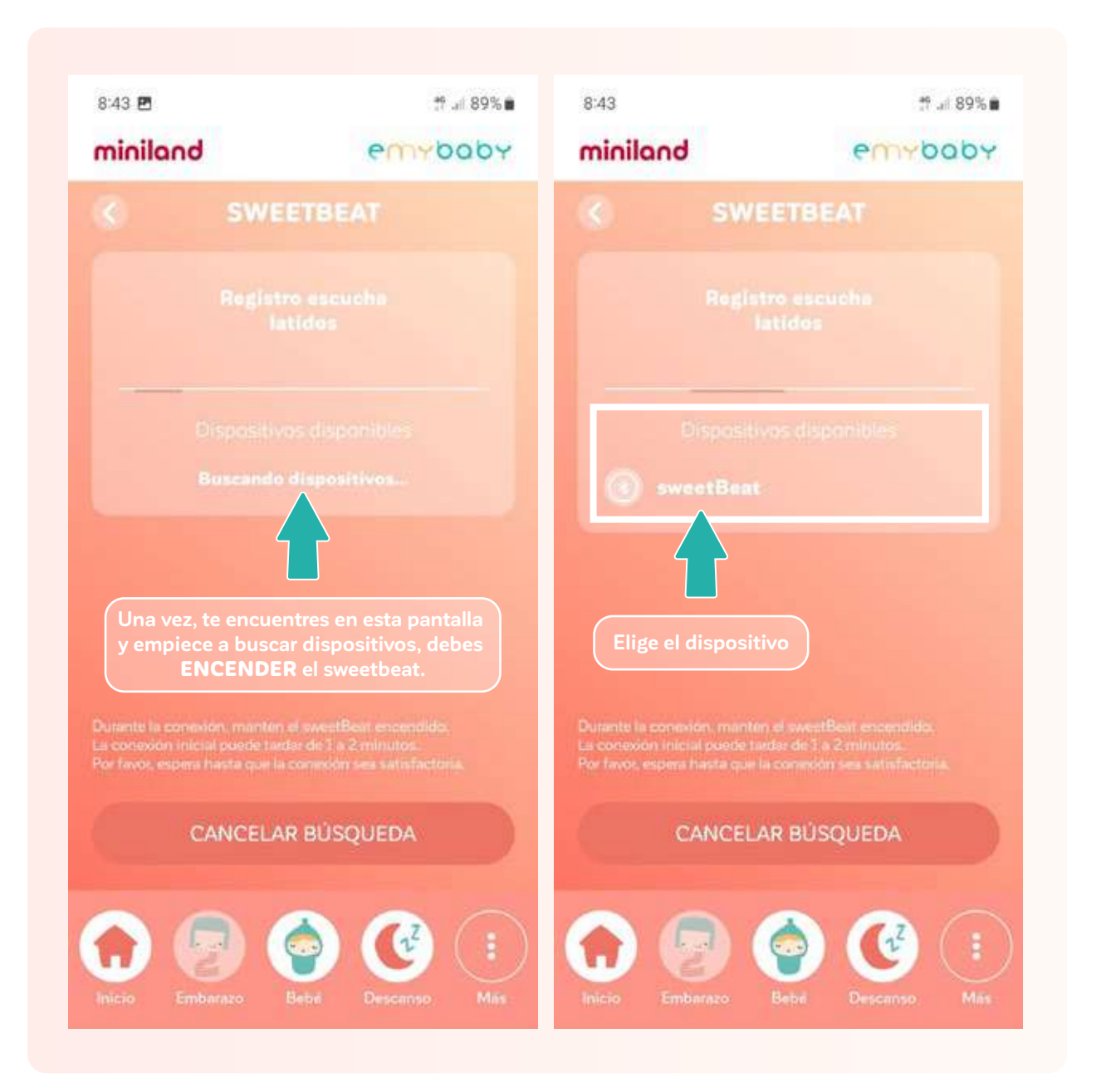

Y a partir de aquí ya podrás ver los latidos en la gráfica y oírlos.<br>Además también podrás añadir las pataditas que te va dando el bebé clicando en el icono del piececito.

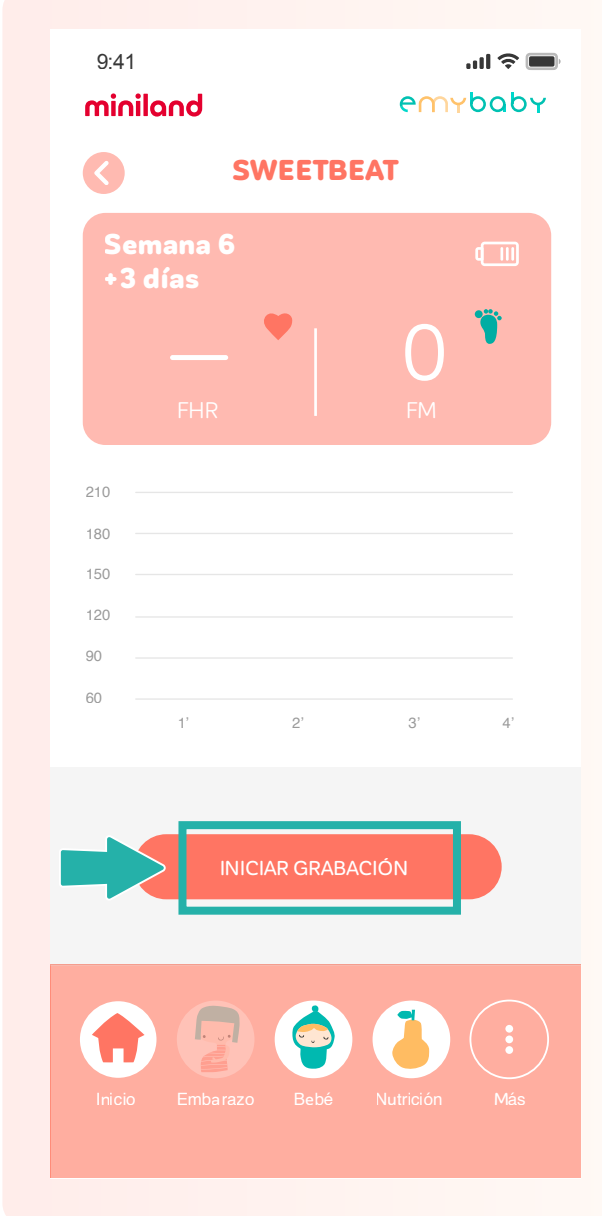

Si clicas en el botón de "iniciar grabación", podrás guardar los latidos para<br>verlos, escucharlos o compartirlos después.

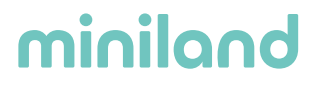

**Opción b**: La otra forma de conectar el Sweetbeat es accediendo al apartado de **"conectados"** del menú.

Para ello debes de desplegar el menú completo, **clicando en este icono**:

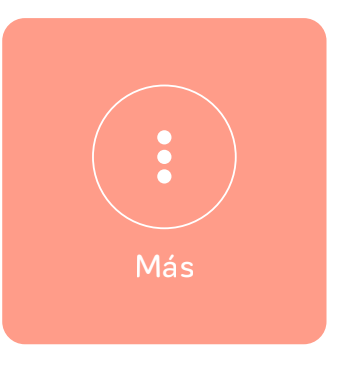

Deberás elegir el apartado **CONECTADOS**

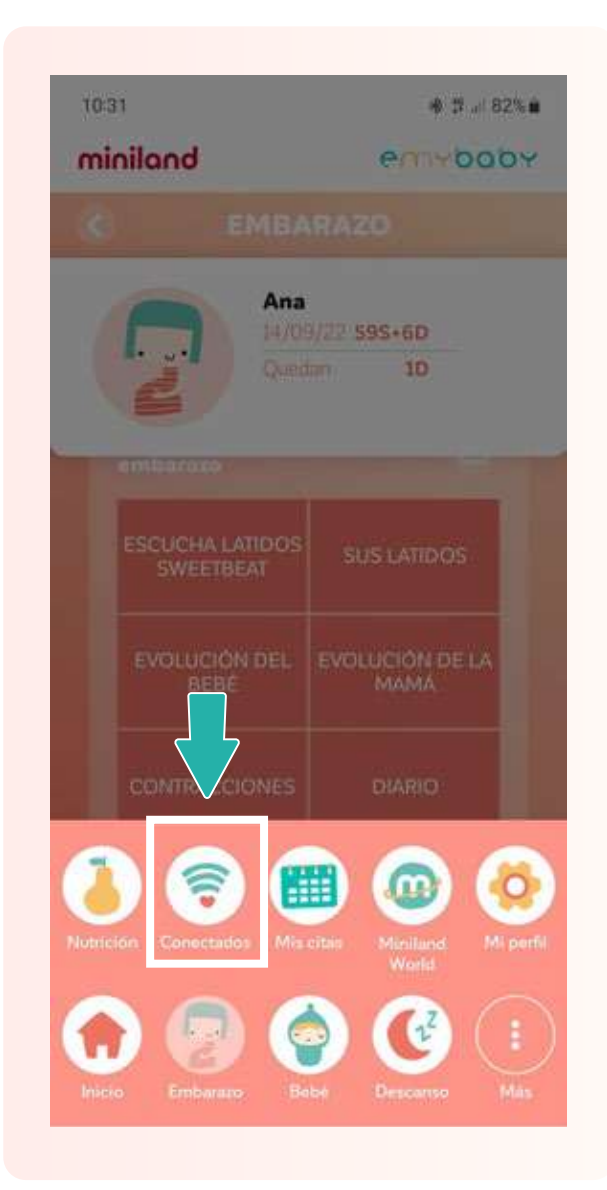

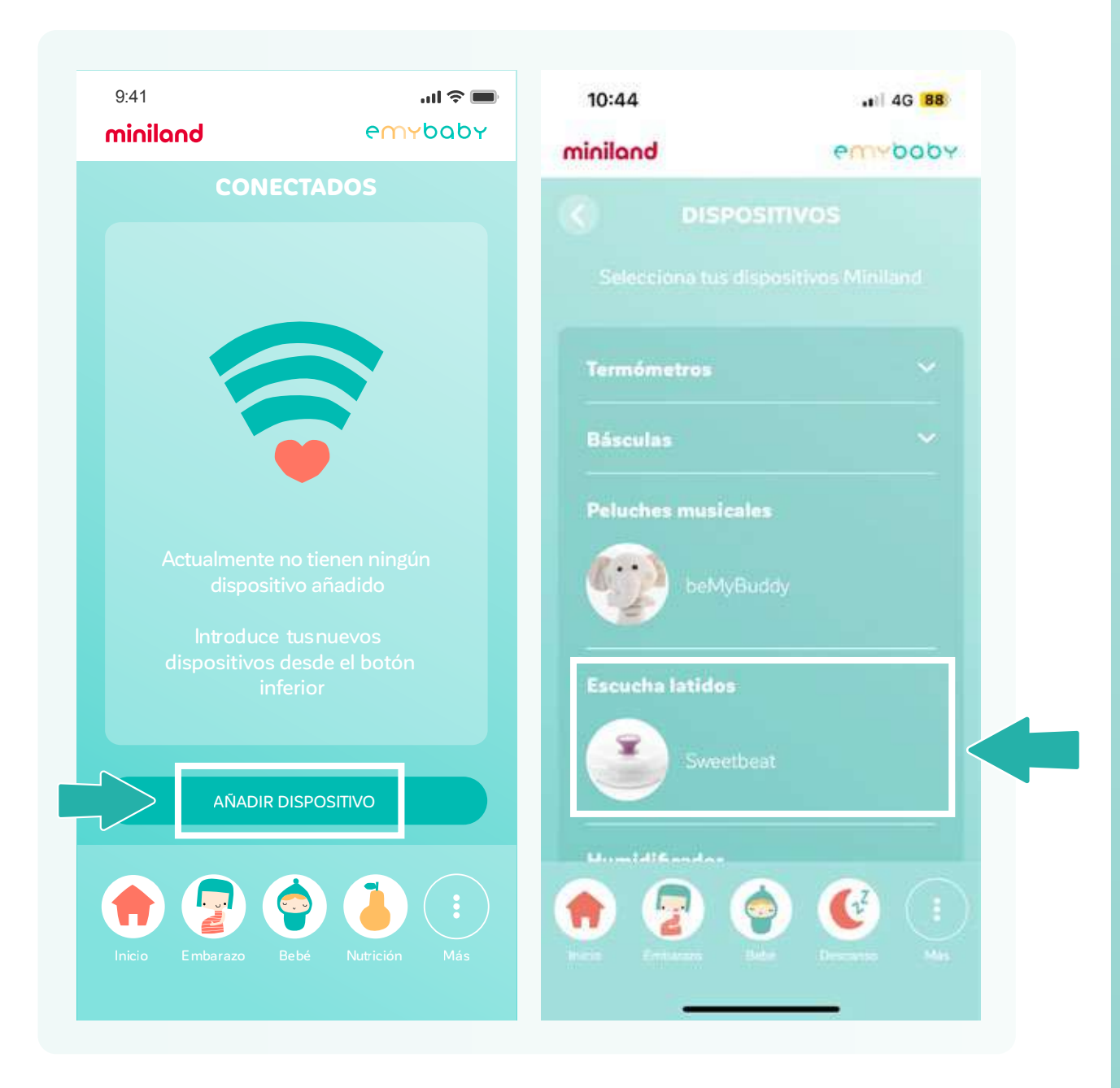

Clica sobre el botón de **"añadir dispositivo"** y eliges el **Sweetbeat.**

A partir de aquí, verás las mismas pantallas de conexión que en la opción a. Una vez accedas a la siguiente pantalla y comience la búsqueda de dispositivos disponibles es cuando debes **ENCENDER EL SWEETBEAT** y seleccionarlo en la pantalla de abajo.

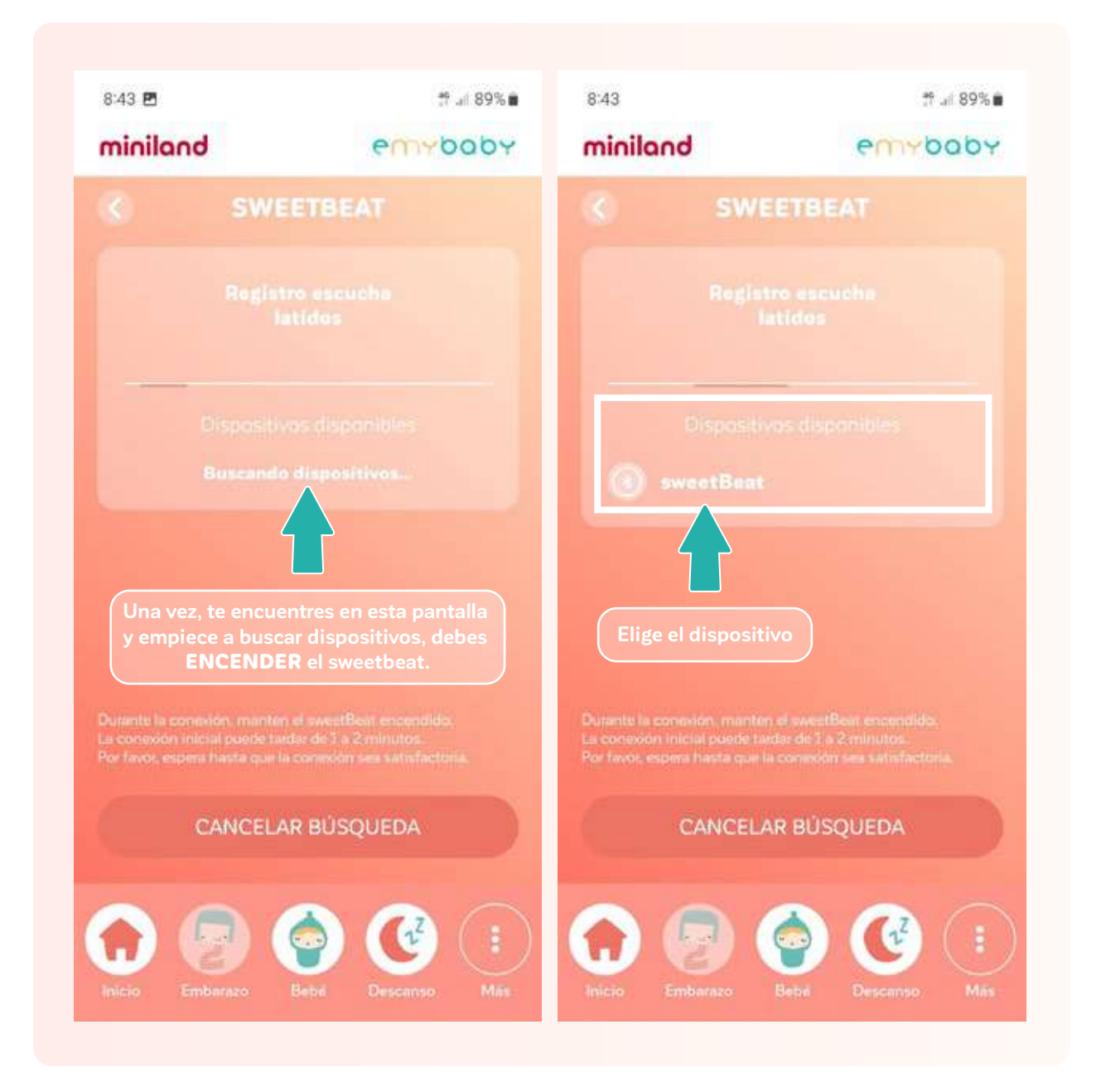

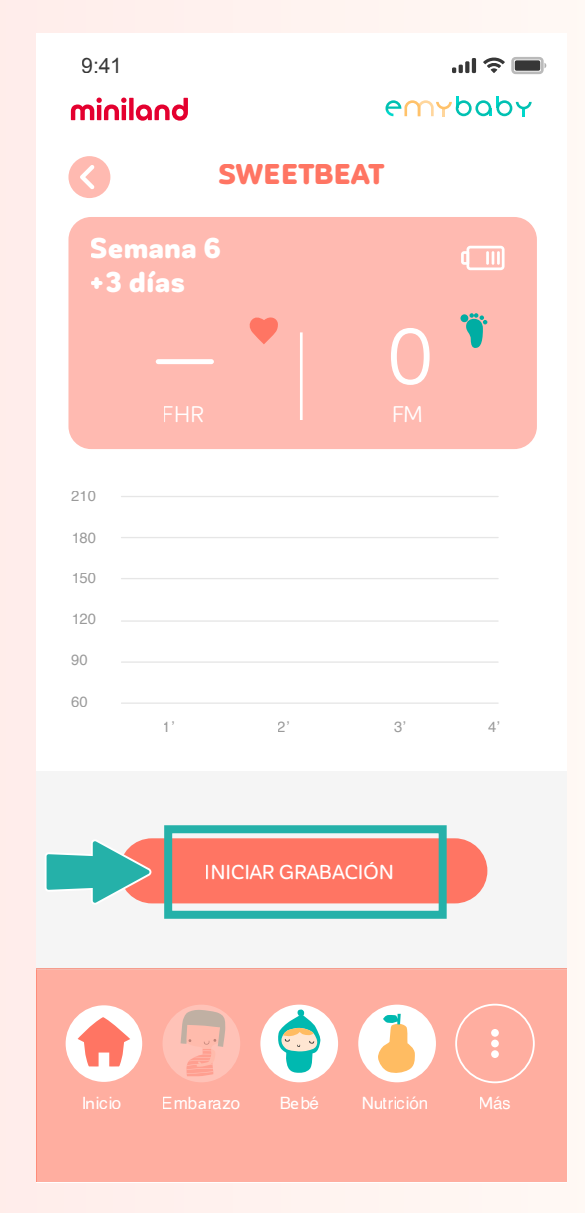

En esta pantalla ya podrás ver los latidos en la gráfica y oírlos.

#### · Acceso a los latidos guardados

1. Desde la pantalla inicial, deberás acceder al apartado de **EMBARAZO.**

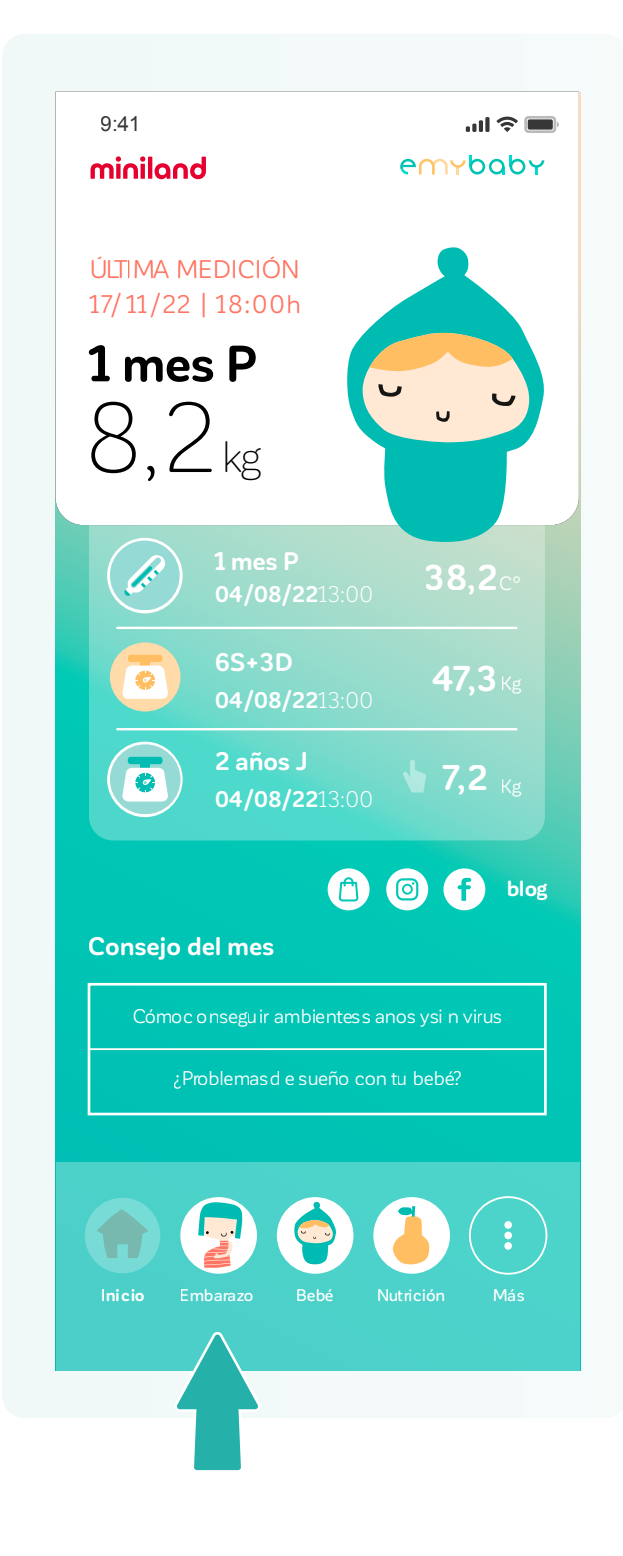

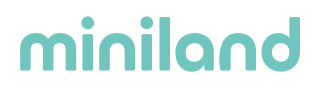

2. Clicar sobre el botón de **VER DATOS.** 

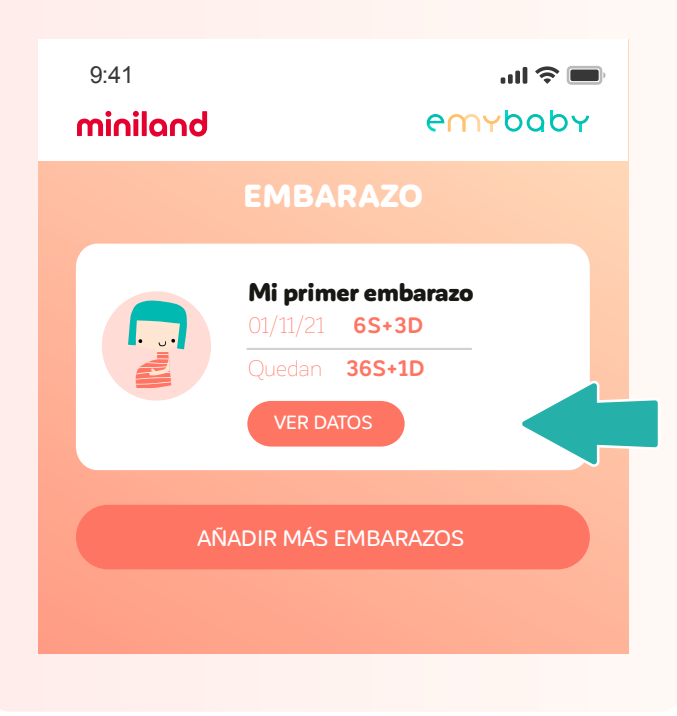

Mi primer embarazo de la contrata de la contrata de la contrata de la contrata de la contrata de la contrata de la contrata de la contrata de la contrata de la contrata de la contrata de la contrata de la contrata de la co escucharlos y compartirlos con tus seres queridos si lo deseas. 3. Dentro de este apartado podrás acceder a **SUS LATIDOS** y encontrarás un listado con todos los sonidos guardados. Podrás

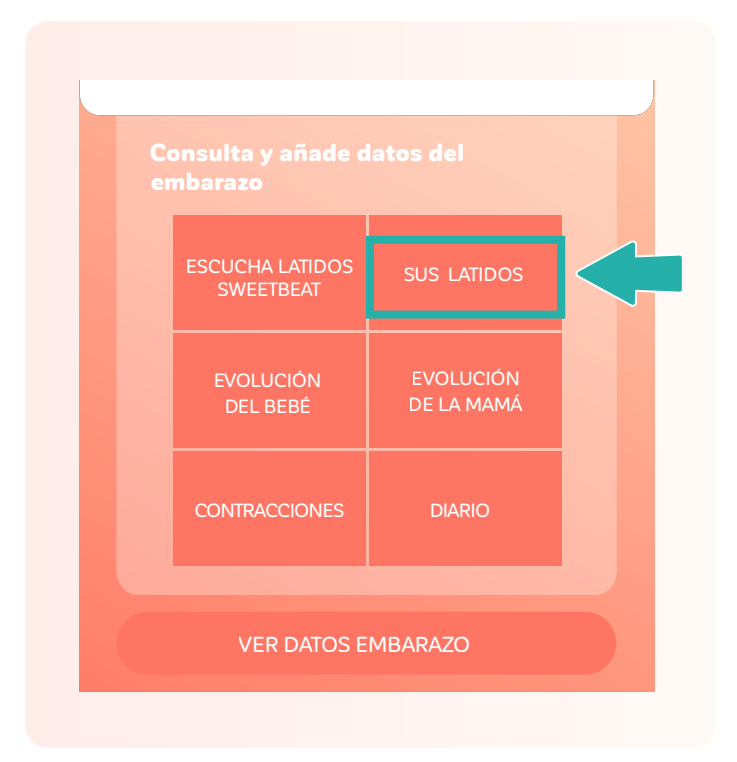

Inicio Embarazo Bebé Nutrición Más